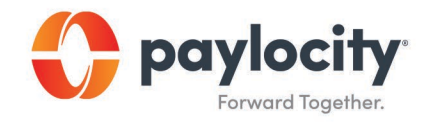

## Welcome to Paylocity

## Self-register as a New User with Paylocity

## Registering via the Paylocity Mobile App

1. Download the mobile app from the App Store or Google Play

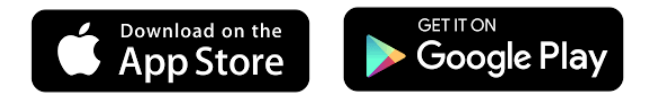

- 2. Open the Mobile application.
- 3. Select Register Account in the bottom right of the screen. A browser window opens to the registration site.
- 4. Complete all fields on the following screen:
	- Company ID
	- Last Name
	- Social Security Number (SSN) (include dashes)
	- Confirm SSN
	- Home Zip Code
- 5. Select a Username and Password. Passwords must

include three of the four following requirements:

- A number
- An uppercase letter
- A lowercase letter
- A non-alphanumeric character such as # or !
- 6. Confirm the Password.
- 7. Select Continue.

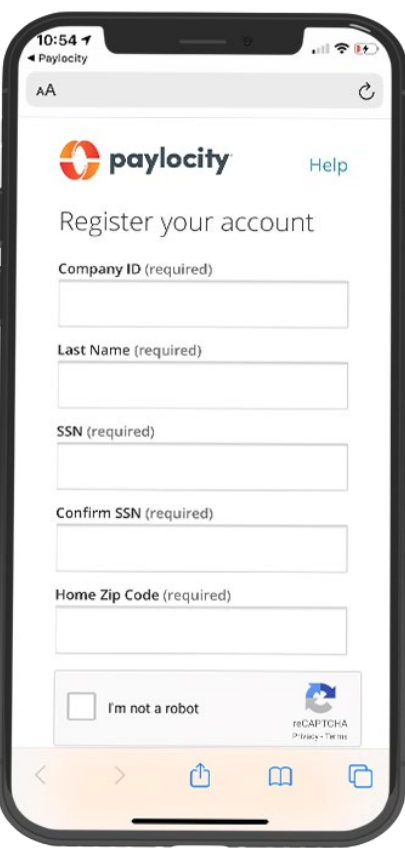

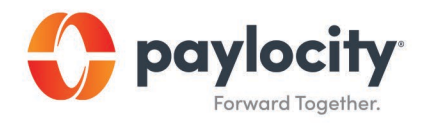

- 8. Select log-in Challenge Questions from the Question 1, Question 2, and Question 3 dropdown menus.
- 9. Enter corresponding answers (80-character limit for answers).
- 10. Select Continue.
- 11. Verify the selected username, password, security questions and answers.
- 12. Select Finish.

## Registering via Desktop

- 1. Access HR & Payroll at [https://login.paylocity.com.](https://login.paylocity.com/)
- 2. Select Register User to create a new User Name and confidential Password.
- 3. Enter the Image Text displayed in the Register User screen.
- 4. Select Next.
- 5. Enter the Paylocity Company ID
- 6. Enter Last Name.
- 7. Enter a valid nine-digit Social Security Number (SSN).
- 8. Re-enter the same valid SSN in the Confirm SSN field.
- 9. Enter Home Zip Code.
- 10. Enable the "I'm not a robot" reCAPTCHA checkbox.
- 11. Select Continue.

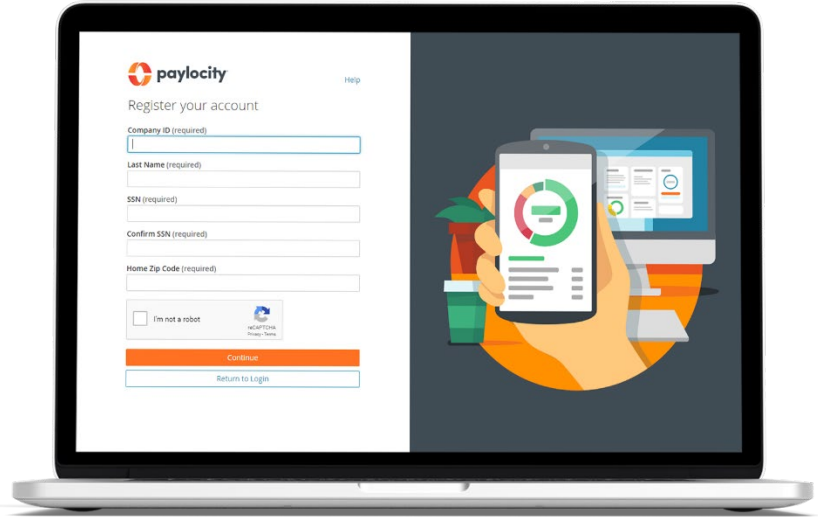

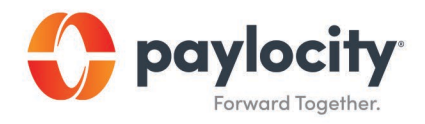

- 12. Enter the Username (not case-sensitive) and Password (this is case-sensitive) to use when accessing this account, taking into account specific requirements as noted.
- 13. Enter the Password a second time in the Confirm Password field.
- 14. Provide one of the following:
	- Personal email address
	- Mobile phone number
- 15. Select Next. Selected Username and Password must meet the rules noted to be valid. Select login Challenge Questions from the Question 1, Question 2, and Question 3 dropdown menus and enter corresponding answers.
- 16. Select Next. There is an 80-character limit for Answer fields.
- 17. Select Finish to create the new user account and enter HR & Payroll.